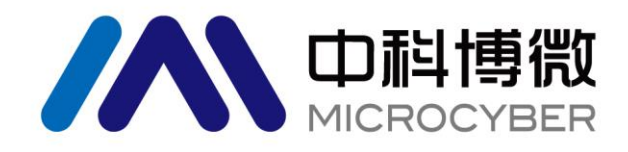

# G0307 Modbus 转 PA 网关 使用手册

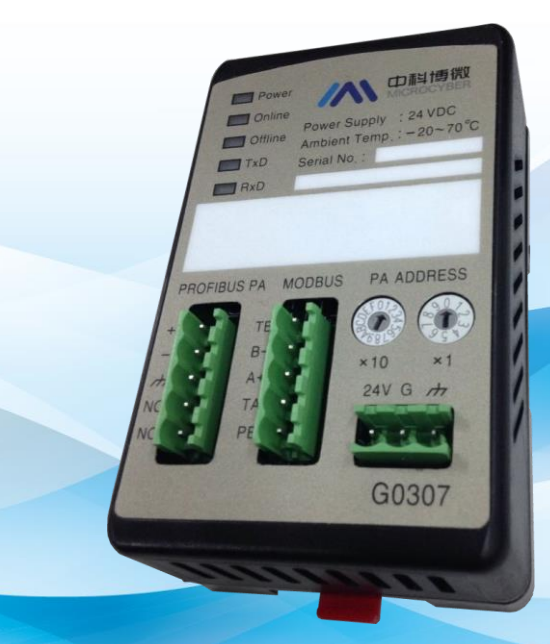

# 沈阳中科博微科技股份有限公司

**MICROCYBER** 

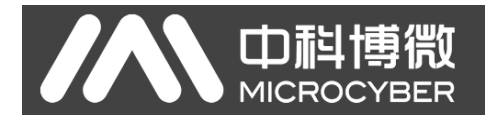

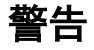

- 1. 禁止用户自行拆装网关。
- 2. 请用户自行检查网关供电电压是否符合使用手册中的供电电压要求。

版本:**V2.1**

#### 免责声明

已经检查过此手册的内容,确认所描述的硬件和软件的一致性。由于无法完全排除误差,不能保证绝对一 致。然而我们将定期检查此手册中的数据,并在后续版本中予以必要的修正。欢迎任何关于改进的建议。

#### **Microcyber Corporation 2021**

技术数据随时有变。

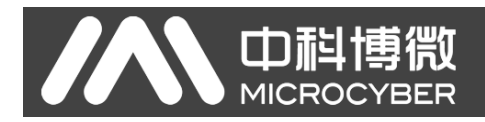

# 公司简介

沈阳中科博微科技股份有限公司是由中国科学院沈阳自动化研究所发起创建的一家高新技术企业,主 要从事网络化控制系统、工业通信及仪表、开发、生产和应用。中科博微承担了多个国家科技重大专项、国 家高技术研究发展计划(863 计划)、智能制造装备发展专项等国家科技计划项目,是国家网络化控制系统 工程研究中心建设依托单位。

中科博微成功地开发了国内第一个通过国际认证的现场总线协议主栈、第一个通过国家认证的现场总 线仪表、国内第一个通过德国 TüV 认证的安全仪表,与其它单位共同主持了制定国内第一个工业以太网协 议标准 EPA、第一个工业无线通信协议标准 WIA-PA,并成为 IEC 国际标准。

中科博微的产品和技术曾荣获国家科技进步二等奖两项、国家科技发明奖一项、中国科学院科技进步一 等奖一项、辽宁省科技进步一等奖一项,产品出口欧美等发达国家,美国 Emerson、英国 Rotork、英国 Bifold 等业内顶尖企业都在其产品中采用了博微的关键技术或关键部件,成功完成了 200 多项大型自动化工程项 目。

中科博微是 FCG 组织成员; 是 Profibus 用户组织 (PNO)成员。

中科博微成功通过了 ISO9001:2008 质量管理体系认证和汽车行业的 ISO/TS16949 质量体系认证。优秀 的研发团队,丰富的自动化工程设计与实施经验,业界领先的产品,庞大的市场网络,优秀的企业文化,都 为公司的创业和持续发展奠定了坚实基础。承载员工理想,创造客户价值,促进企业发展。

承载员工理想,创造客户价值,促进企业发展。

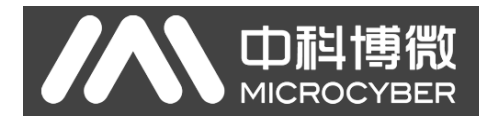

# 目录

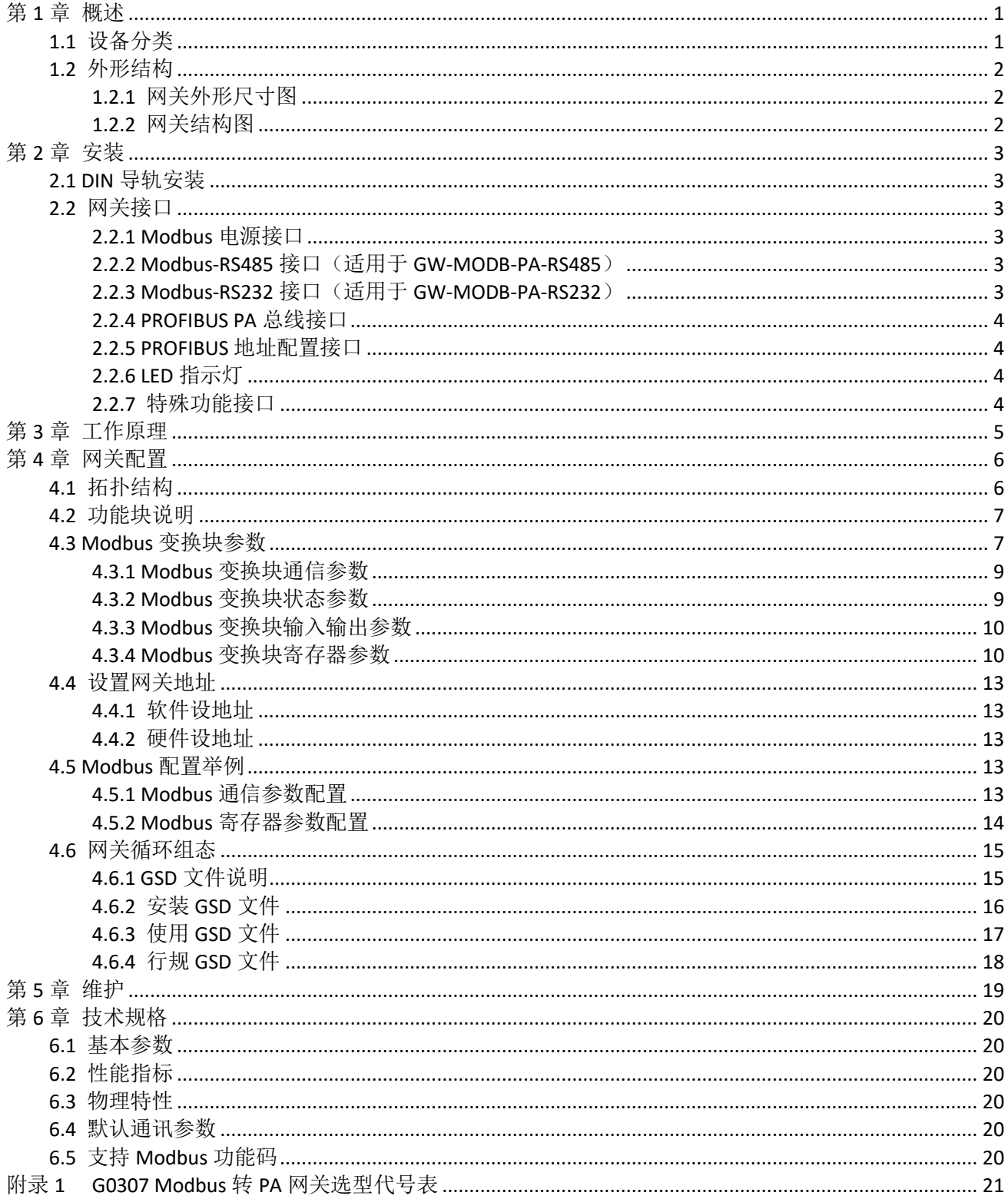

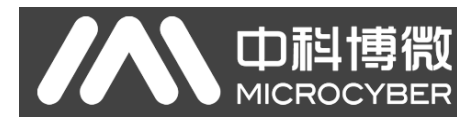

# <span id="page-4-0"></span>第**1**章 概述

产品名称: Modbus 转 PA 网关

产品型号: G0307

此网关实现了 Modbus RTU 到 PROFIBUS PA 的转换功能。可以使多个符合 Modbus RTU 通信规则的从站 设备接入到 PROFIBUS DP 网络中。

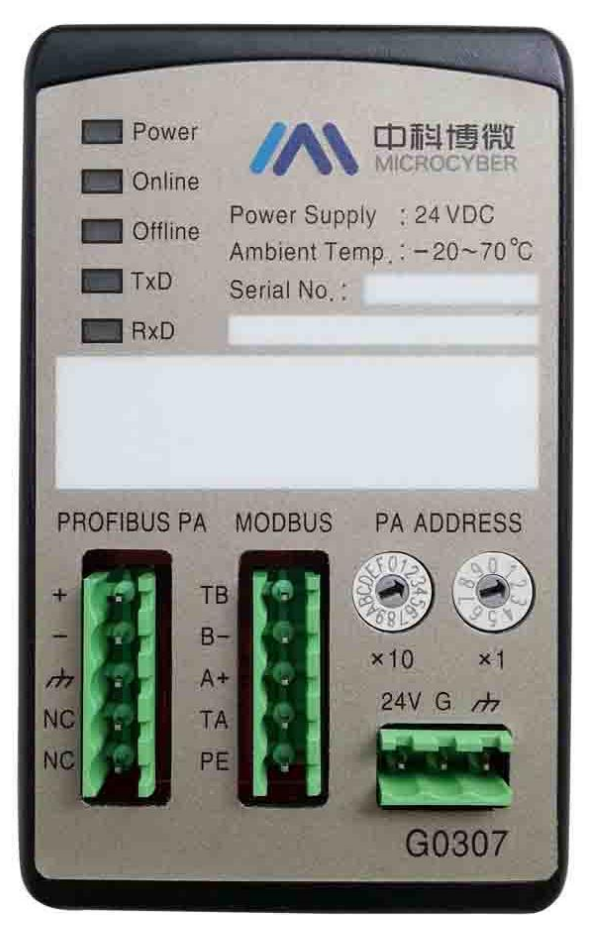

图 1 G0307 Modbus 转 PA 网关示意图

# <span id="page-4-1"></span>**1.1** 设备分类

此网关根据 Modbus 接口不同分为两种型号:

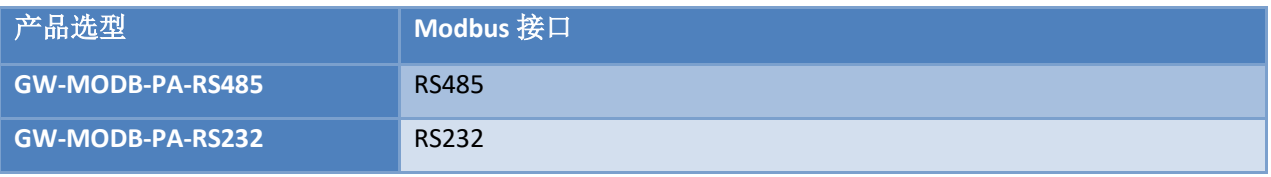

注意:

1) V1.0 版本仅实现了 GW-MODB-PA-RS485 版本,后续将增加 GW-MODB-PA-RS232 版本。

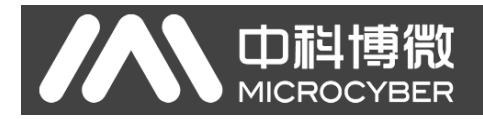

# <span id="page-5-0"></span>**1.2** 外形结构

<span id="page-5-1"></span>**1.2.1** 网关外形尺寸图

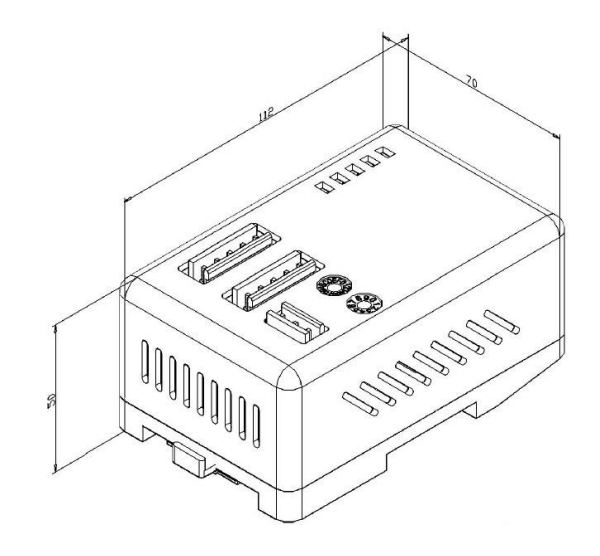

图 2 网关外形尺寸图(112\*70\*50,单位:mm)

## <span id="page-5-2"></span>**1.2.2** 网关结构图

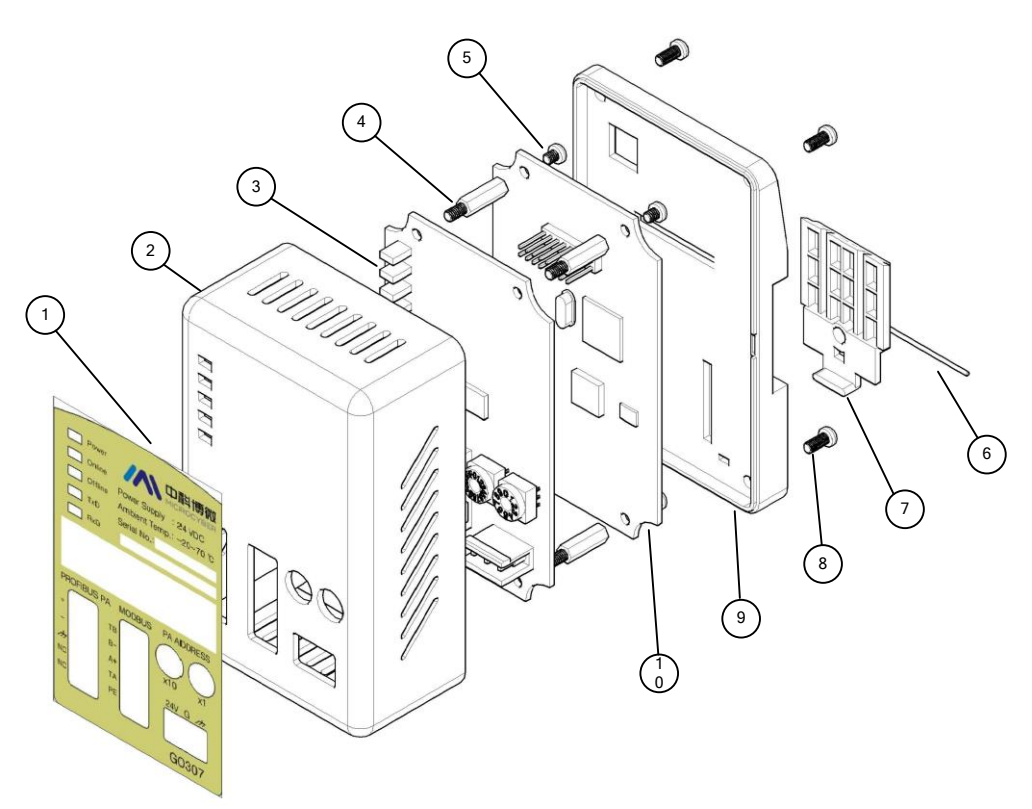

#### 图 3 网关结构图

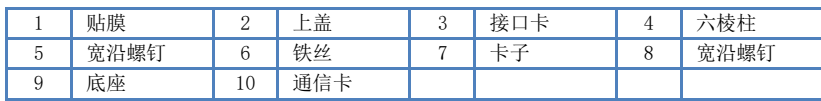

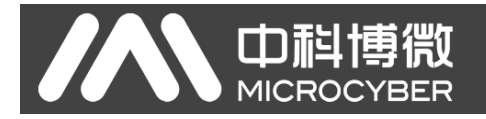

# <span id="page-6-0"></span>第**2**章 安装

<span id="page-6-1"></span>**2.1 DIN** 导轨安装

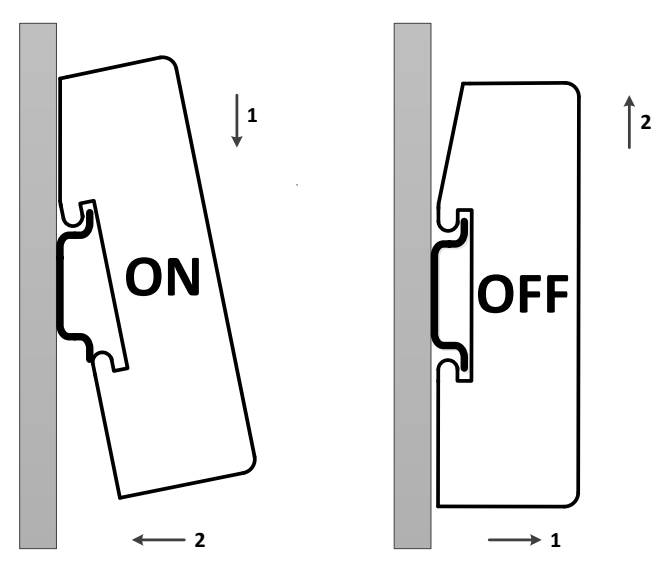

图 4 网关 DIN 导轨安装示意图

# <span id="page-6-2"></span>**2.2** 网关接口

#### <span id="page-6-3"></span>**2.2.1 Modbus** 电源接口

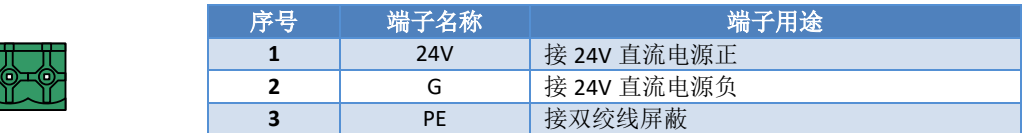

### <span id="page-6-4"></span>**2.2.2 Modbus-RS485** 接口(适用于 **GW-MODB-PA-RS485**)

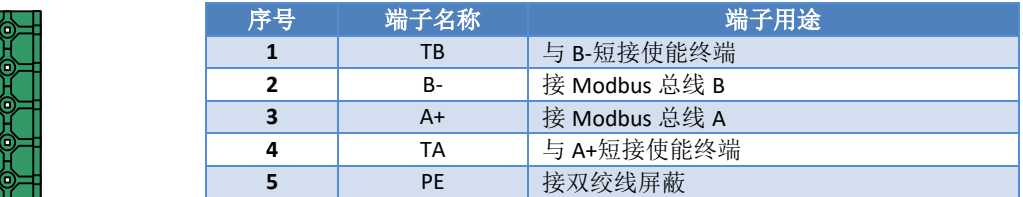

## <span id="page-6-5"></span>**2.2.3 Modbus-RS232** 接口(适用于 **GW-MODB-PA-RS232**)

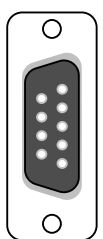

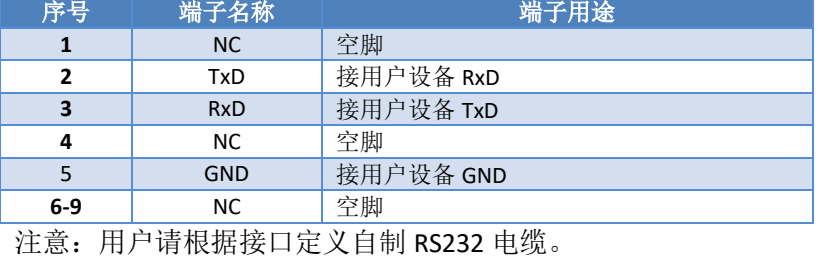

#### <span id="page-7-0"></span>**2.2.4 PROFIBUS PA** 总线接口

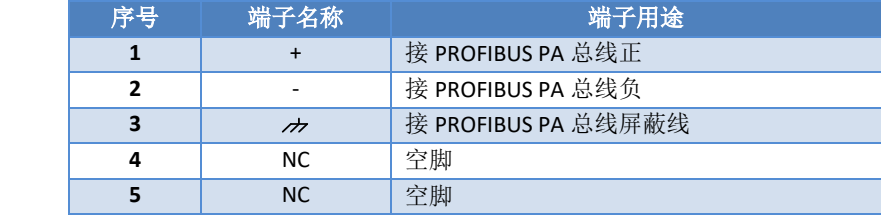

#### <span id="page-7-1"></span>**2.2.5 PROFIBUS** 地址配置接口

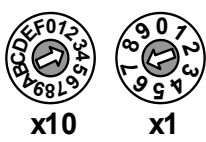

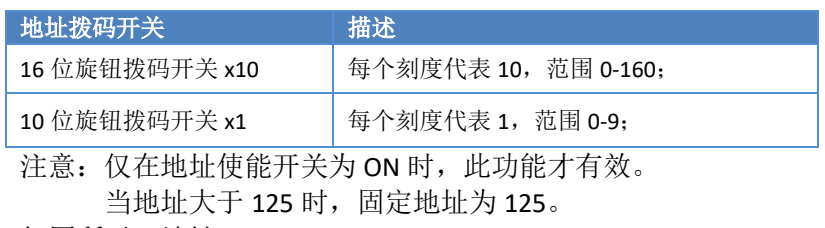

如图所示,地址=3\*10+7\*1=37

#### <span id="page-7-2"></span>**2.2.6 LED** 指示灯

Power Online Offline TxD RxD

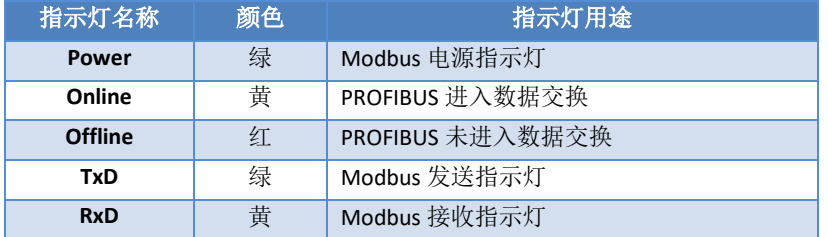

### <span id="page-7-3"></span>**2.2.7** 特殊功能接口

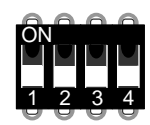

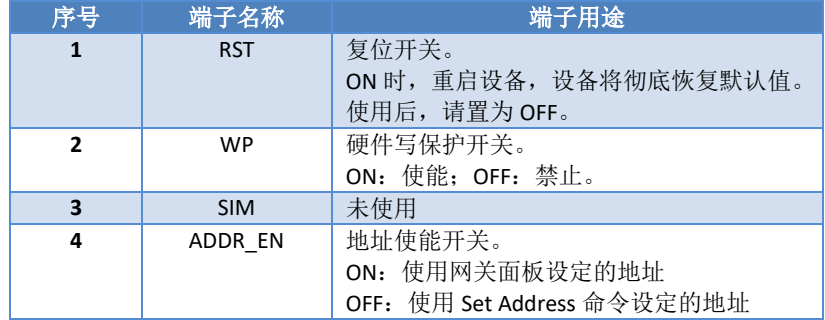

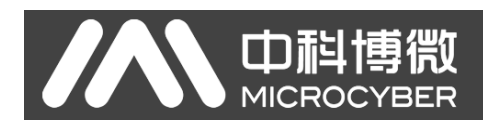

# <span id="page-8-0"></span>第**3**章 工作原理

G0307 Modbus 转 PA 网关,是同时支持 Modbus RTU 协议与 PROFIBUS PA 协议的网关设备。它本身作为 PROFIBUS PA 从站设备,最多可以使 4 个 Modbus 从站设备接入到 PROFIBUS PA 网络中。

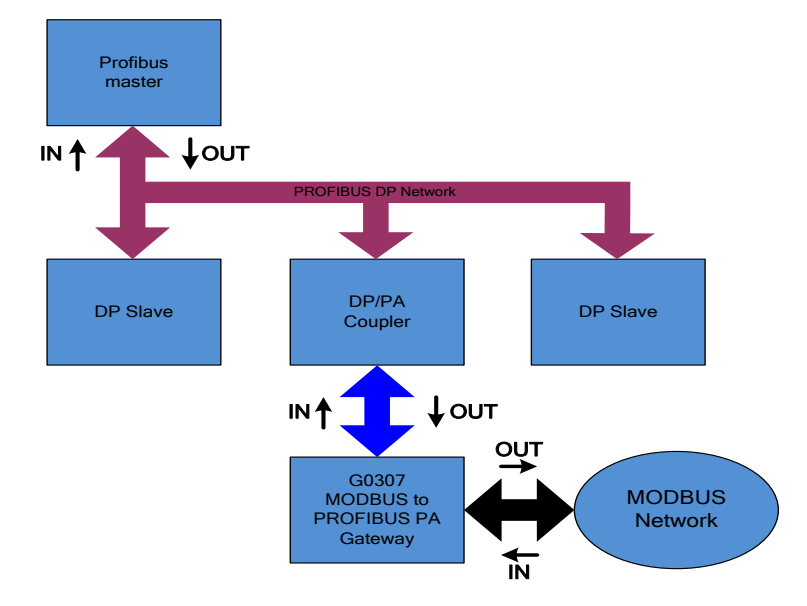

图 5 网关系统连接示意图

G0307 Modbus 转 PA 网关,包含 1 个物理块、16 个功能块以及 1 个 Modbus 转换块。其中,Modbus 转 换块包含了 4 个模拟量输入、4 个模拟量输出、4 个离散量输入以及 4 个离散量输出,这些数据(即 Modbus 设备数据)可以通过通道与功能块建立连接,从而达到协议转换的目的。

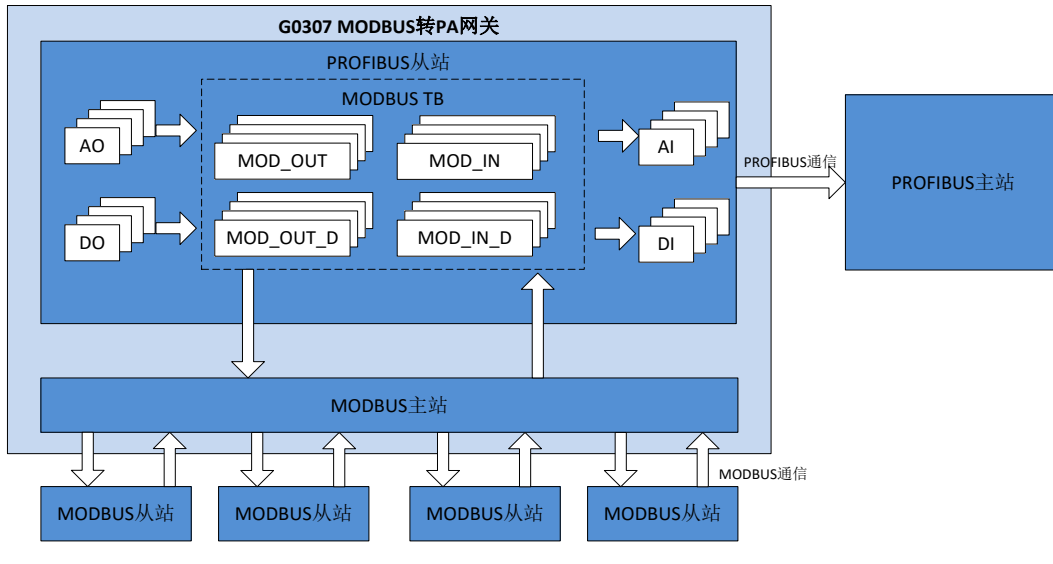

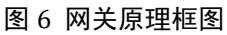

G0307 Modbus 转 PA 网关,对下将 Modbus 转换块作为 Modbus 主站与 Modbus 从站进行通信,对上将 Modbus 变换块的参数数据与功能块交互。从而起到将 Modbus 从站连接到 Profibus 系统当中去的作用。

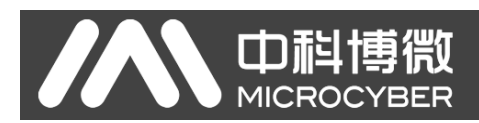

# <span id="page-9-0"></span>第**4**章 网关配置

## <span id="page-9-1"></span>**4.1** 拓扑结构

一个 PROFIBUS PA 网络拓扑可以有各种不同的结构, [如图](#page-9-2) 7 所示[。图](#page-9-3) 8 给出了 PA 仪表的总线连接, 总 线两端需要接入终端电阻保证总线信号的质量。总线最大长度为 1900 米,使用中继器可以延长到 10 公里。

<span id="page-9-2"></span>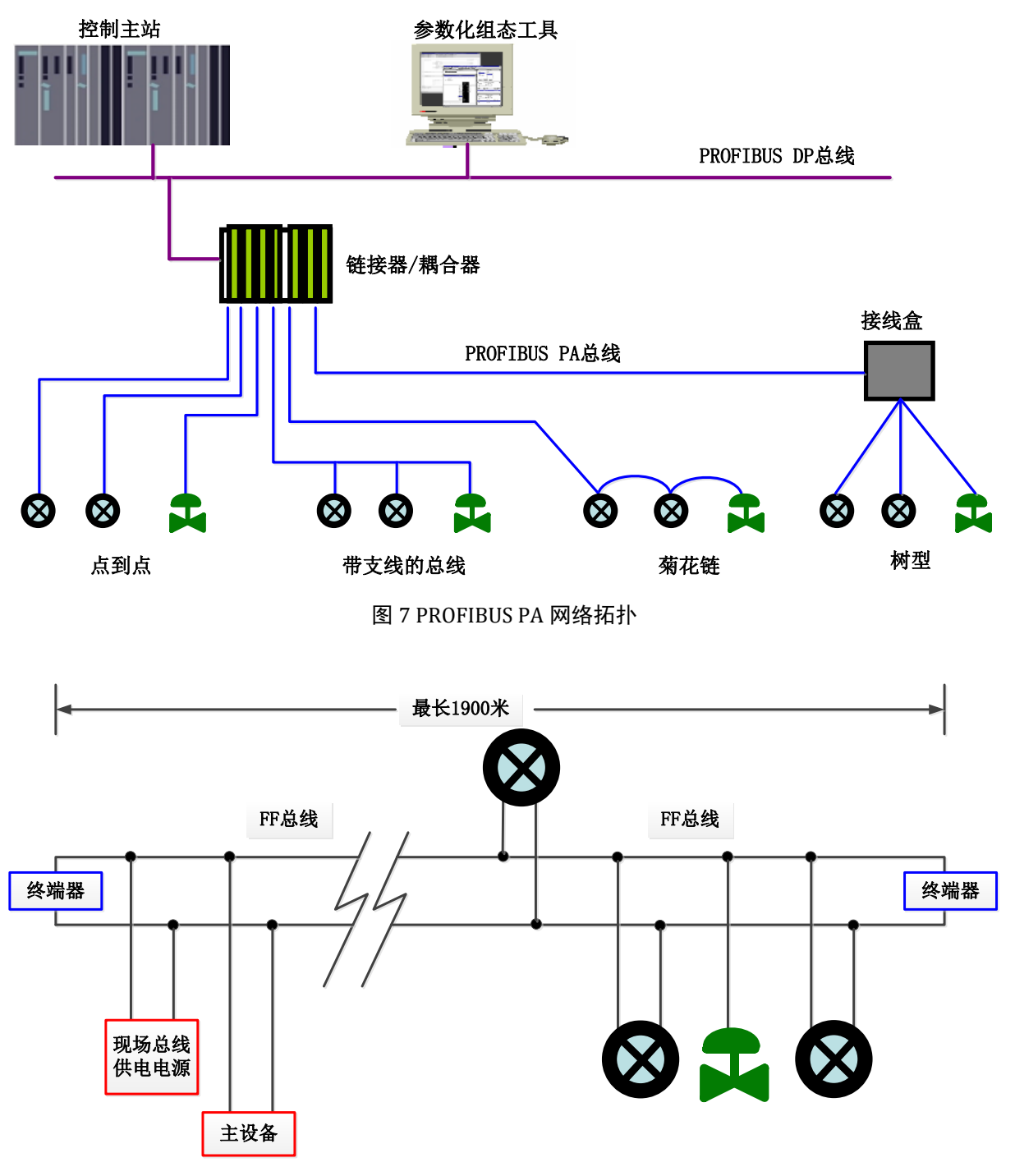

<span id="page-9-3"></span>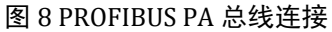

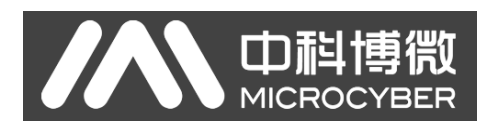

## <span id="page-10-0"></span>**4.2** 功能块说明

G0307 Modbus 转 PA 网关,包含 1 个物理块、4 个 AI 功能块、4 个 AO 功能块、4 个 DI 功能块、4 个 DO 功能块以及 1 个 Modbus 转换块。其中, 每个 AI、AO、DI、DO 功能块都有 4 个通道, 分别指向 Modbus 转 换块的 4 个模拟量输入、4 个模拟量输出、4 个离散量输入以及 4 个离散量输出。

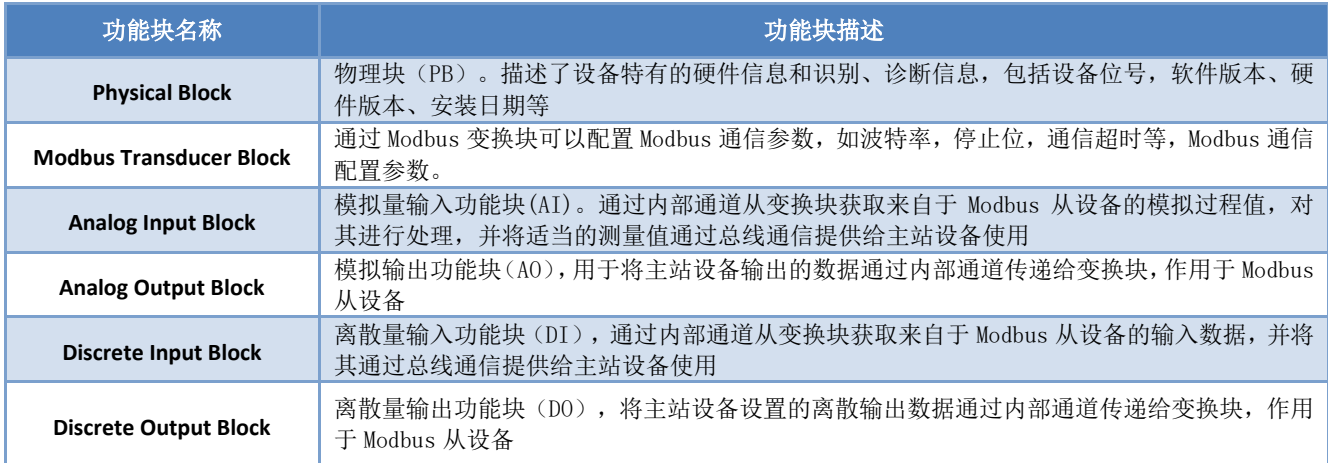

## <span id="page-10-1"></span>**4.3 Modbus** 变换块参数

下表描述了所有 Modbus 变换块的参数。

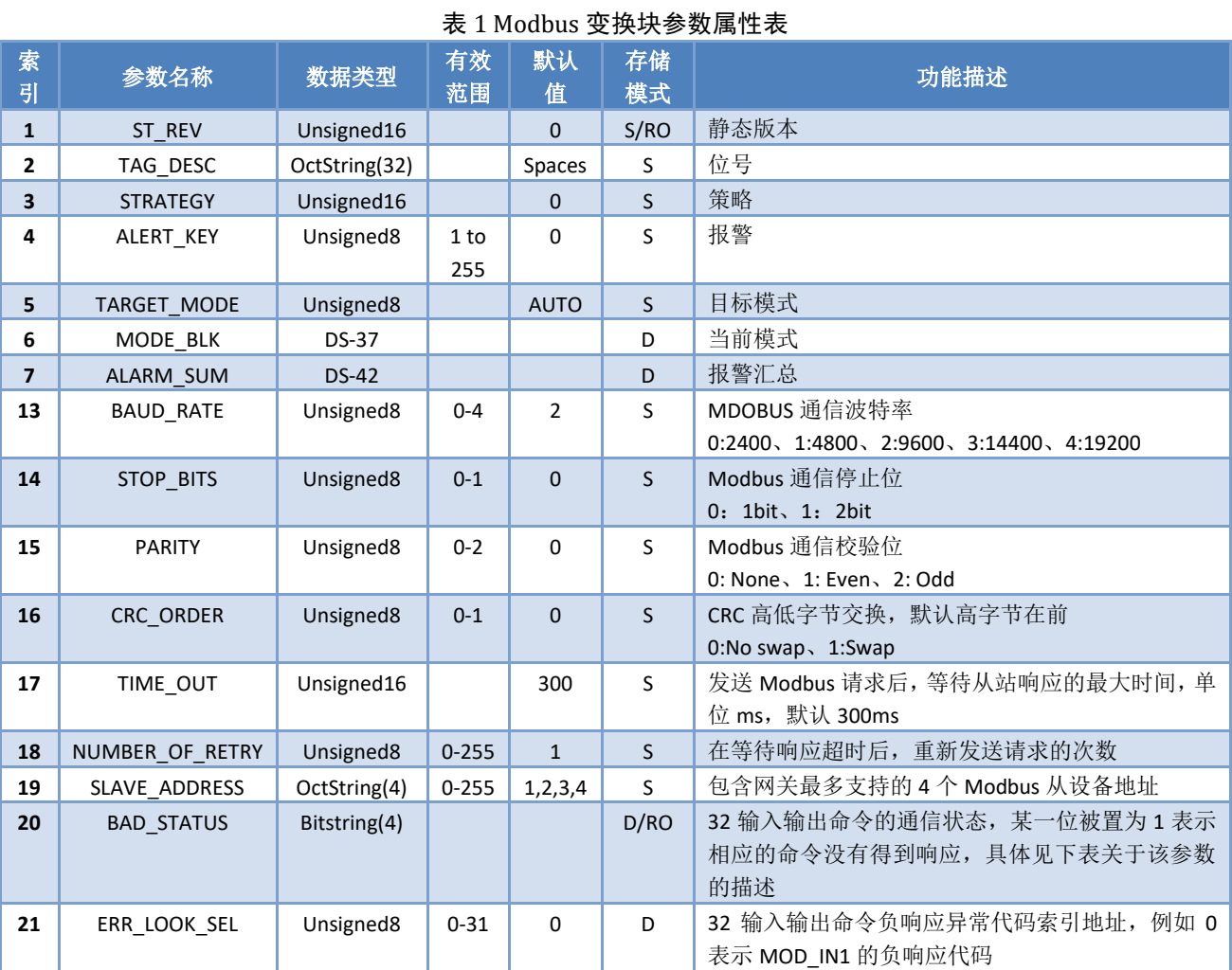

G0307 Modbus转PA网关使用手册

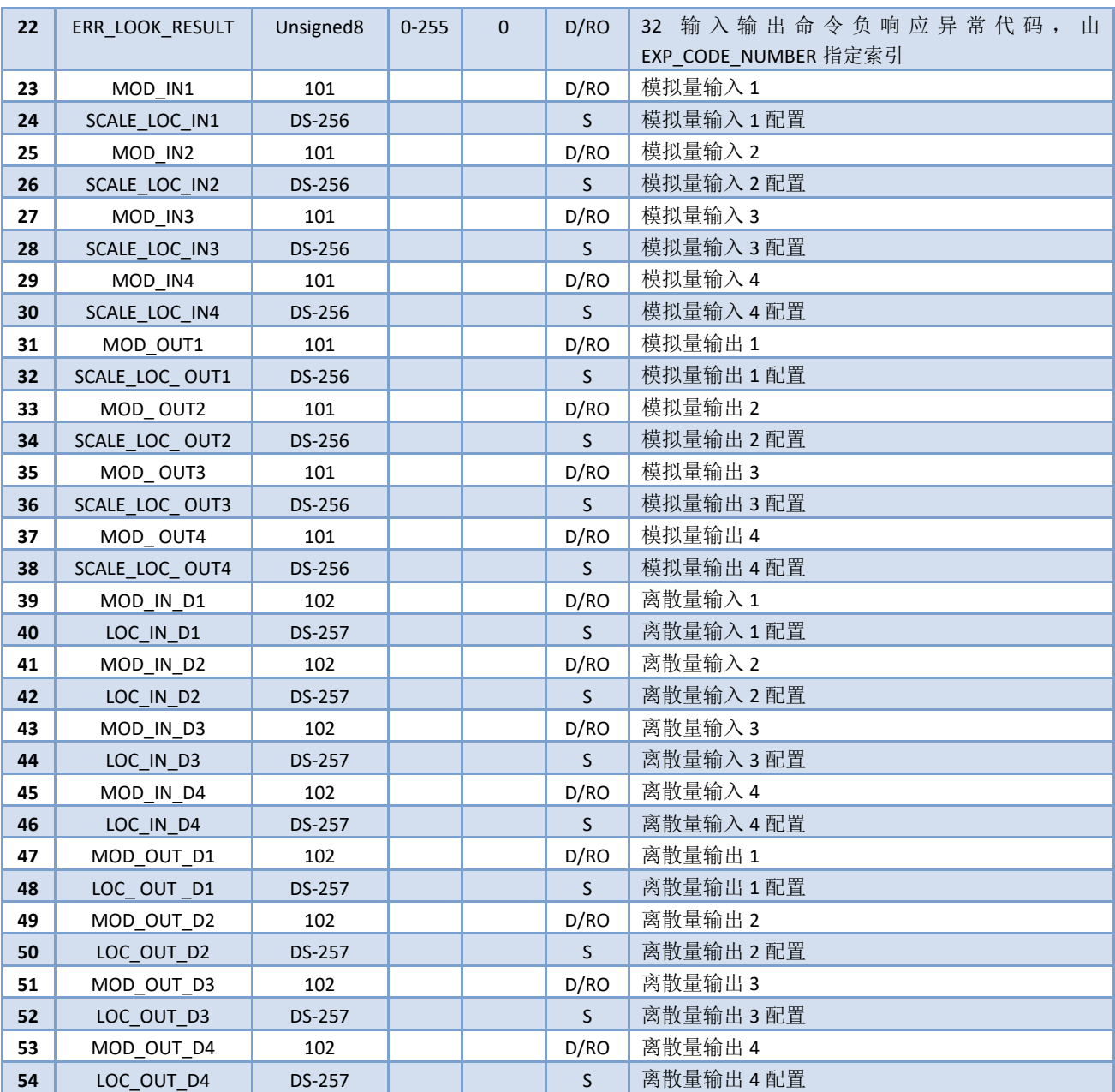

其中索引 1-7 为标准参数,在本手册中不做过多描述。其余参数将在下文中详细描述。

# D耐博微

M

<span id="page-12-0"></span>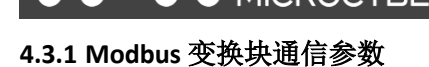

通过变换块可以配置 Modbus 通信参数, 如波特率, 停止位, 通信超时等, Modbus 通信配置参数描述 如下表。

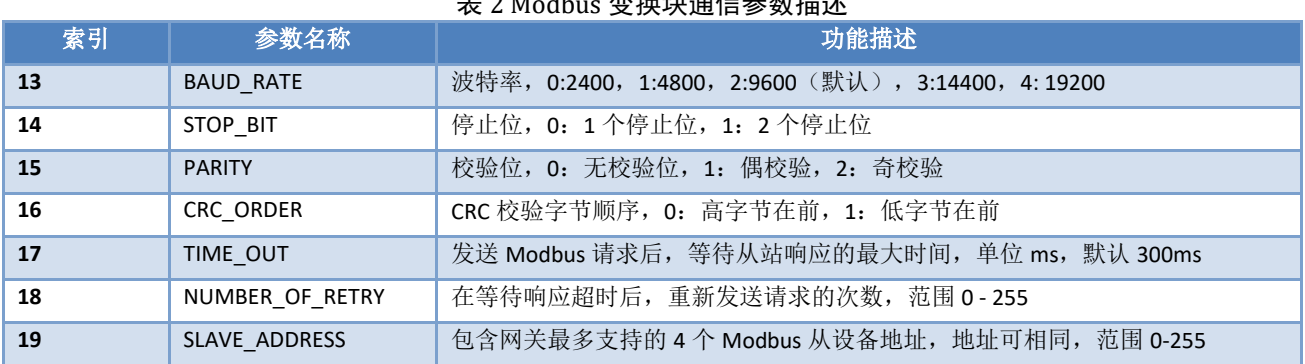

## 丰?Modbus 亦垎也通信参数描述

#### <span id="page-12-1"></span>**4.3.2 Modbus** 变换块状态参数

#### **4.3.2.1 BAD\_STATUS** 参数

索引 20。如果通信失败,相应的位被置为 1,否则为 0。

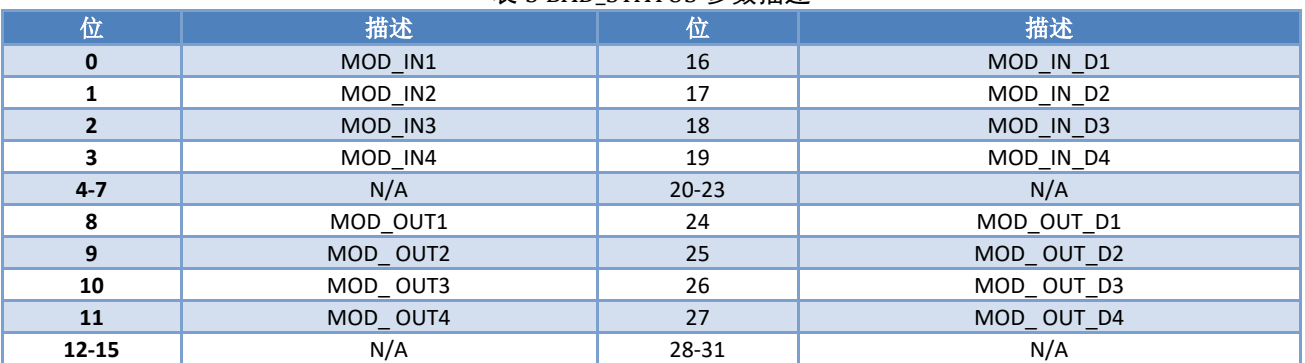

#### 表 3 BAD\_STATUS 参数描述

#### **4.3.2.2 ERR\_LOOK\_SEL** 和 **ERR\_LOOK\_RESULT** 参数描述

ERR\_LOOK\_SEL(索引 21)和 ERR\_LOOK\_RESULT(索引 22),输入输出参数负响应数据查询功能,用户 可以查询每个输入输出数据的响应值, 使用 ERR\_LOOK\_SEL 选择要查询的某一个输入输出参数, 读取 ERR\_LOOK\_RESULT 参数即可得到该参数的通信响应数据。ERR\_LOOK\_RESULT, 0 表示没有错误, 0x01-0x0B 是 Modbus 标准的负响应数据, 0x0A 表示主从站通信失败。

这两个参数的具体描述如下表:

#### 表 4 ERR\_LOOK\_SEL 参数描述

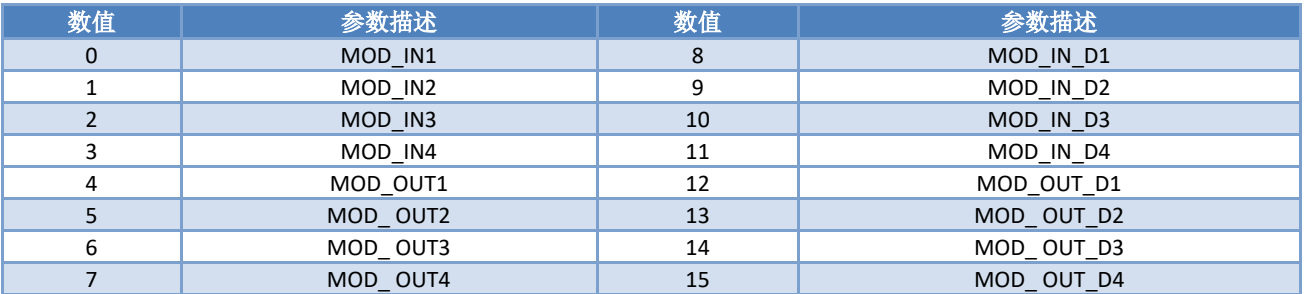

#### 表 5 ERR\_LOOK\_RESULT 参数描述

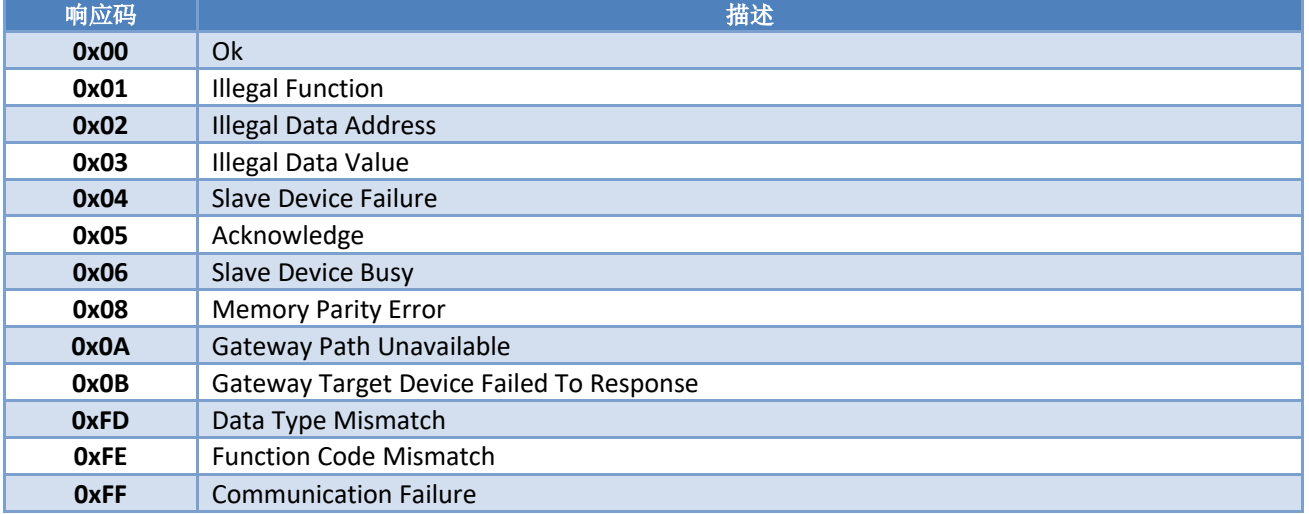

#### <span id="page-13-0"></span>**4.3.3 Modbus** 变换块输入输出参数

Modbus 变换块提供 4 个模拟量输入、4 个模拟量输出、4 个离散量输入以及 4 个离散量输出参数。

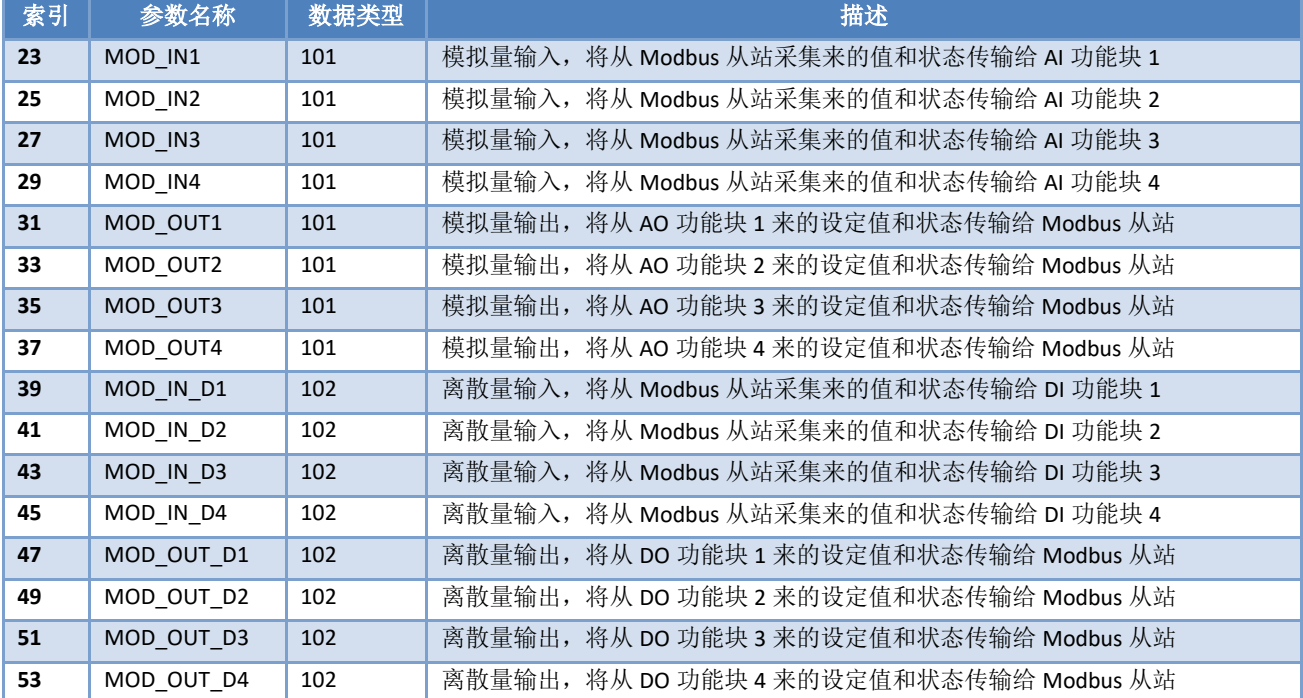

#### 表 6 输入输出参数描述

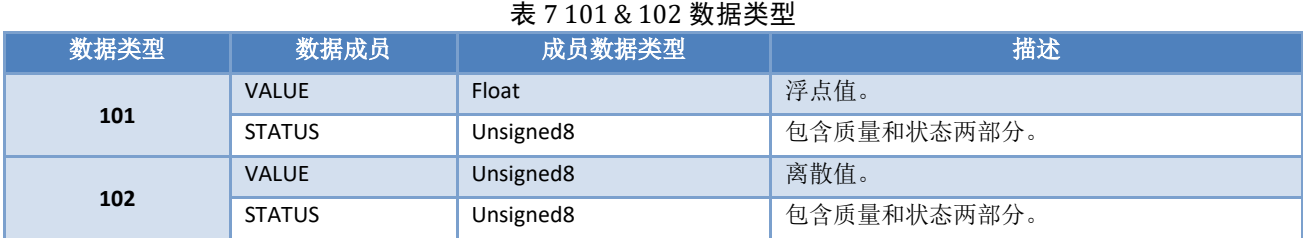

#### <span id="page-13-1"></span>**4.3.4 Modbus** 变换块寄存器参数

Modbus 变换块提供的 4 个模拟量输入、4 个模拟量输出、4 个离散量输入以及 4 个离散量输出参数, 这些参数可以被关联到某个 Modbus 寄存器,并且按照指定的数据类型进行数据交换。Modbus 寄存器配置 参数分为模拟量输入输出配置参数和离散量输入输出配置参数,其中模拟量比离散量增加了量程转换(也叫 线性变换)功能。

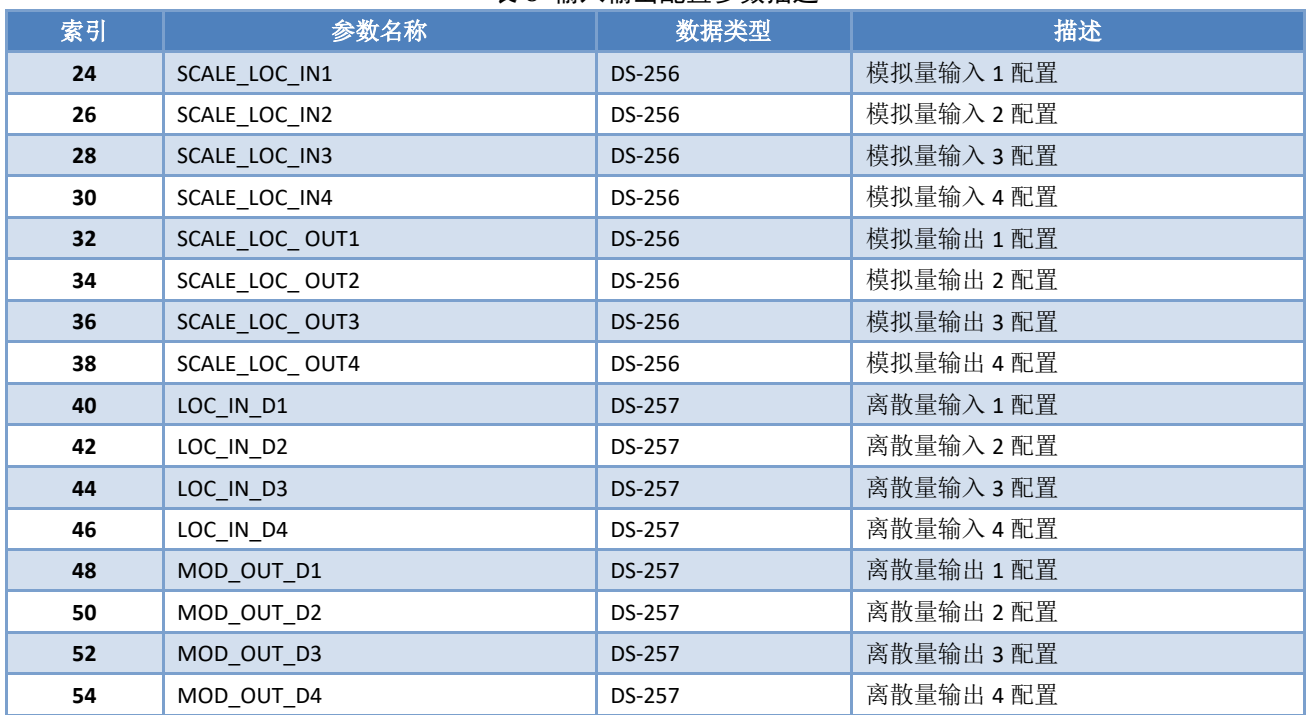

#### 表 8 输入输出配置参数描述

#### **4.3.4.1 MOD\_SCALE\_LOC\_PARM** 模拟量输入输出配置参数结构(**DS-256**)

该新增数据类型 DS-256 是模拟量输入输出配置参数, 可以实现 PA 浮点数据和 Modbus 寄存器数据的 转换,DATA\_TYPE 数据类型参数指示 Modbus 寄存器数据为何种数据类型,并通过 FROM\_EU100, FROM\_EU0, TO\_EU100 和 TO\_EU0 对 Modbus 寄存器数据进行线性转换并赋给 PA 浮点数据或者将 PA 浮点数据转换为 DATA\_TYPE 指定的数据类型写入 Modbus 寄存器。

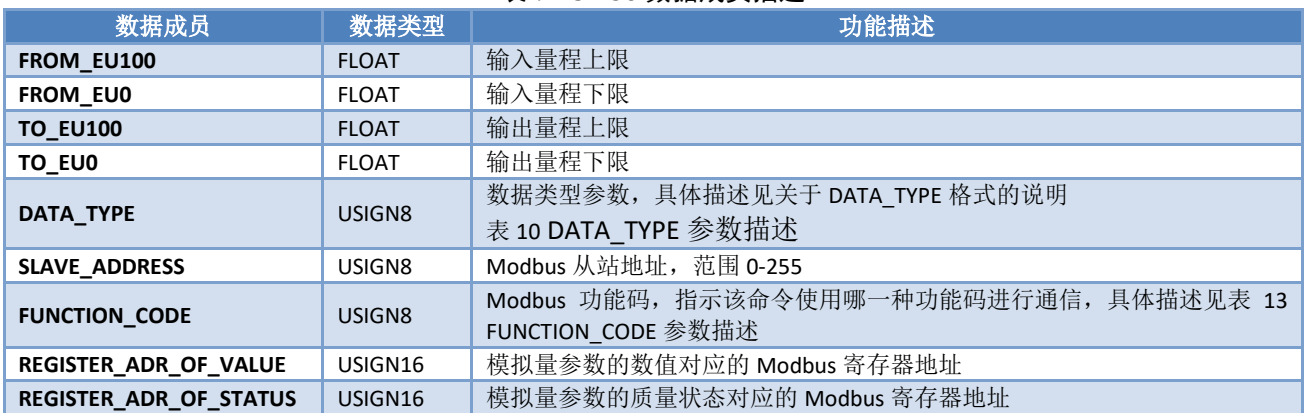

#### 表 9 DS-256 数据成员描述

#### <span id="page-14-0"></span>**4.3.4.1.1** 关于 **DATA\_TYPE** 格式的说明

#### 表 10 DATA TYPE 参数描述

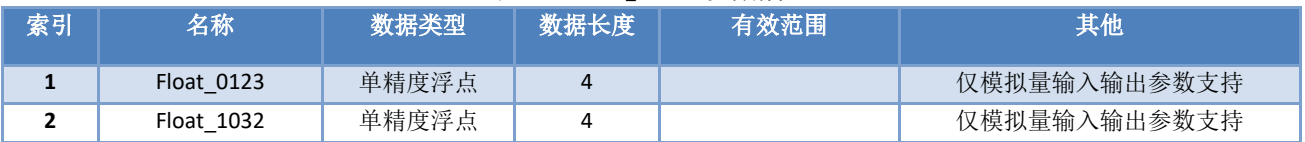

G0307 Modbus转PA网关使用手册

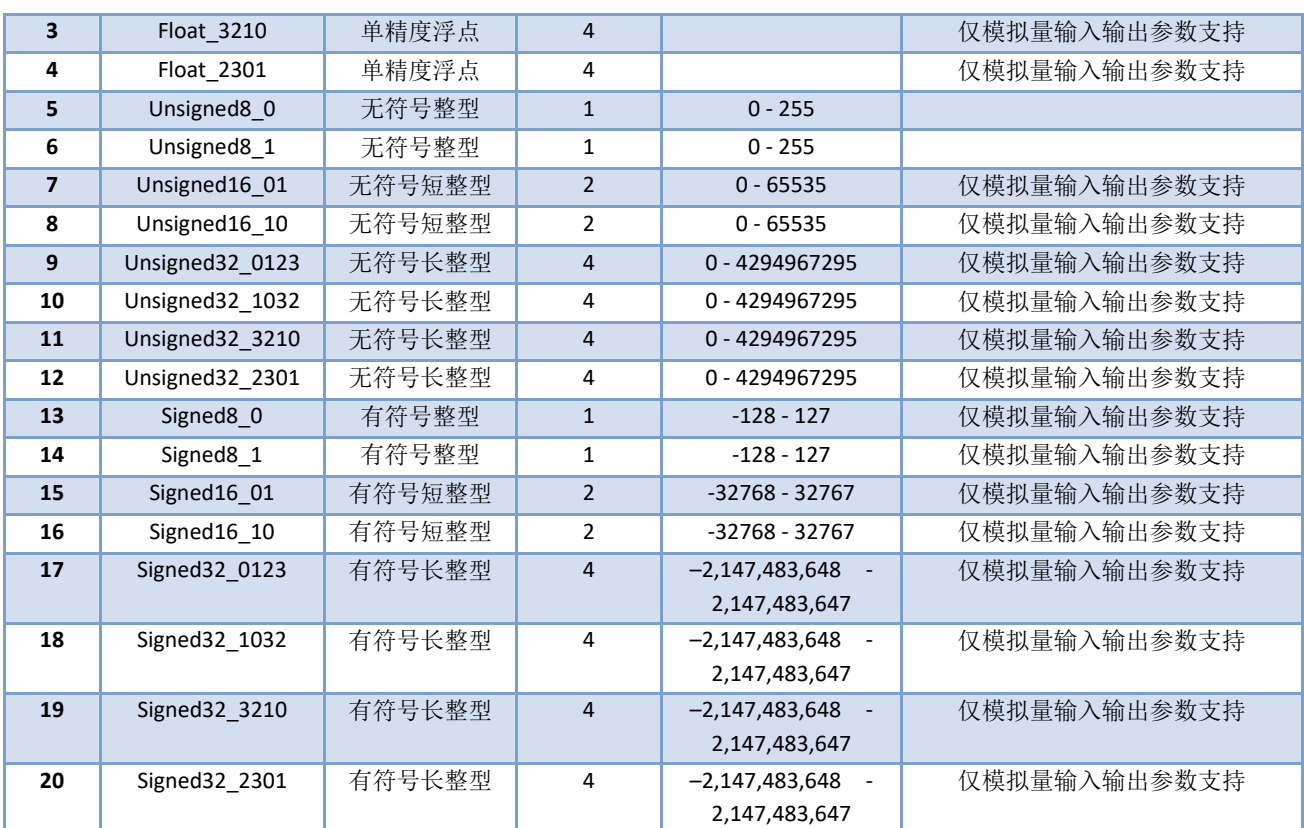

上述数据类型表格中, 数据类型 DataType abcd 的后缀 abcd 代表该数据在 Modbus 从站寄存器中的顺 序号,0代表第一个寄存器中的低 8 位数据, 1代表第一个寄存器中的高 8 位数据, 2 代表第二个寄存器中 的低 8 位数据, 3 代表第二个寄存器中的高 8 位数据。网关内存采用小端模式, 所以 Unsigned32\_0123 表示 将 Modbus 从站寄存器的数据按照原来的顺序依次赋值给网关中的长整型变量, 而 Unsigned32\_1032 则将 Modbus 从站每个寄存器的数据交换高低字节后赋值给网关中的长整型变量。

#### **4.3.4.1.2** 关于参数的质量状态和 **REGISTER\_ADR\_OF\_STATUS** 的关系

 $\frac{1}{\sum_{N\in\mathbb{C}}^{N}}$ 

REGISTER\_ADR\_OF\_STATUS 为 0 时(默认),表示被配置为无效的寄存器地址,否则视为有效的寄存器 地址。

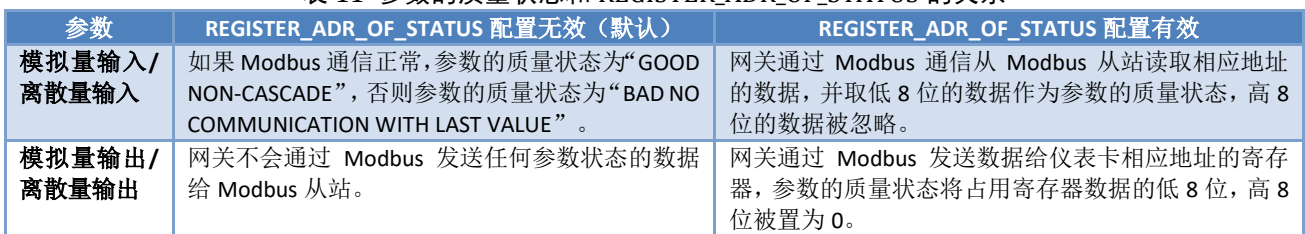

#### 表 11 参数的质量状态和 REGISTER\_ADR\_OF\_STATUS 的关系

#### **4.3.4.2 MOD\_LOC\_PARM** 离散量输入输出配置参数结构(**DS-257**)

该新增数据类型 DS-257 是离散量输入输出配置参数,可以实现对 PA 离散数据和 Modbus 寄存器数据 的转换,数据类型 DATA\_TYPE 只支持 Unsigned8\_0 和 Unsigned8\_1 类型,对于 Usigned8\_0 类型,寄存器数 据的低 8 位字节和 PA 离散量参数对应,对于 Unsigned8 1 类型,寄存器数据的高 8 位字节和 PA 离散量参 数对应。

#### 表 12 DS-257 数据成员描述

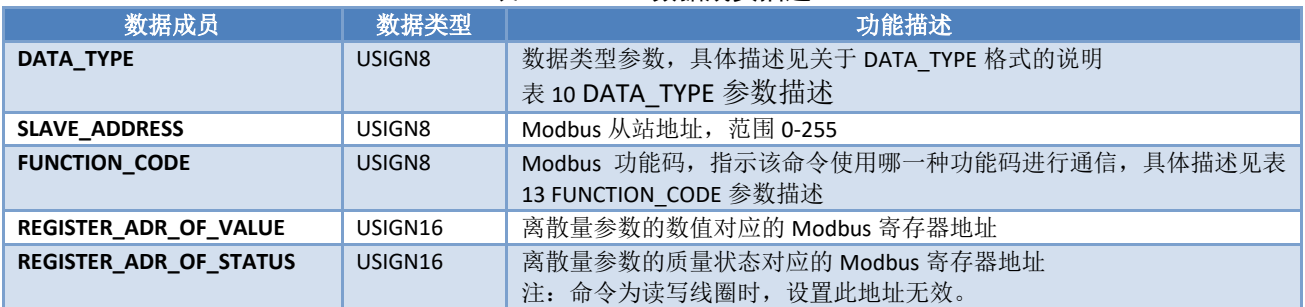

#### **4.3.4.3 FUNCTION\_CODE** 参数

#### 表 13 FUNCTION\_CODE 参数描述

<span id="page-16-5"></span>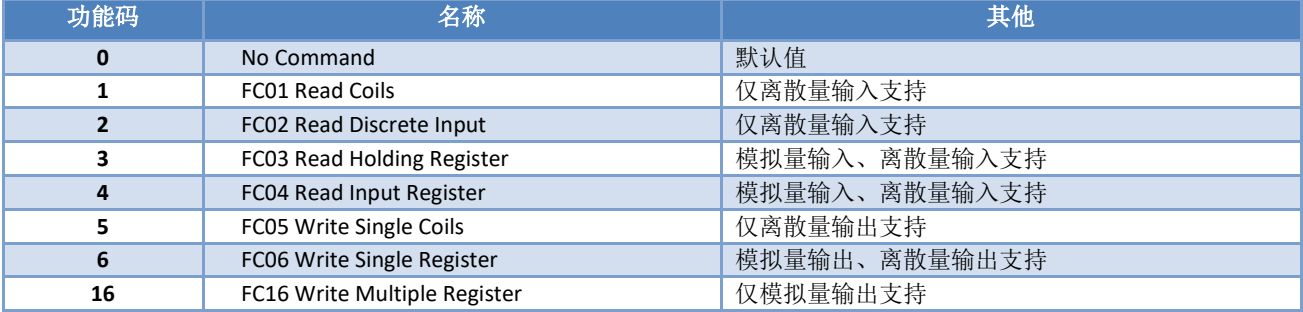

#### <span id="page-16-0"></span>**4.4** 设置网关地址

网关地址设置有两种方式:软件设地址、硬件设地址。

#### <span id="page-16-1"></span>**4.4.1** 软件设地址

首先,要将特殊功能接口第 4 位置为 OFF, 才能使用软件设地址。设定后, 重启设备(即重新连接 PA 总线), 就可以通过任意主站发送 Set Address 服务来修改网关地址了。

#### <span id="page-16-2"></span>**4.4.2** 硬件设地址

首先,要将特殊功能接口第 4 位置为 ON, 使能硬件设地址功能。设定后, 重启设备(即重新连接 PA 总 线),用户即可使用网关前面板上的两个旋钮拨码开关来设置地址了。

#### <span id="page-16-3"></span>**4.5 Modbus** 配置举例

配置此网关设备需要使用西门子 PDM 软件来实现,我们将提供此网关设备的 EDD 文件。用户需要将该 网关的 EDD 文件导入到西门子 PDM 软件后才可实现配置操作。

导入 EDD 文件的具体方法请参考 EDD 文件夹中的 doc 文件夹里的文档。下面介绍的配置均基于正确导 入 EDD 文件后的操作。

#### <span id="page-16-4"></span>**4.5.1 Modbus** 通信参数配置

选择 Device->Modbus Configuration->Modbus Communication Setting 菜单, 将调出如下界面:

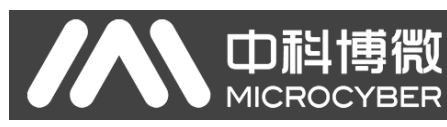

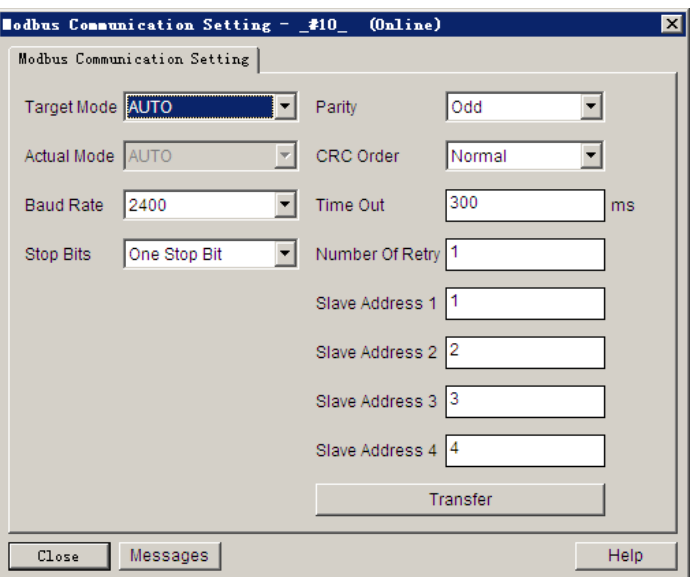

图 9 Modbus 通信参数配置界面

通过此界面,可修改 Modbus 总线的波特率、停止位、校验位、Modbus CRC16、每条 Modbus 指令的响 应超时时间、重试次数以及至多 4 个 Modbus 从设备地址。

注意:这里只是配置了至多 4 个 Modbus 从设备地址,没有配置从哪个设备去读取哪些寄存器。如果某 一地址没有配置寄存器是不会往该地址发送任何指令的。

Slave Address 1 管理模拟量输入 1、模拟量输出 1、离散量输入 1 以及离散量输出 1。同理,Slave Address 2 管理模拟量输入 2、模拟量输出 2、离散量输入 2 以及离散量输出 2, 以此类推。

#### <span id="page-17-0"></span>**4.5.2 Modbus** 寄存器参数配置

选择 Device->Modbus Configuration 菜单项, 其中有 4 个子菜单分别为 Modbus Analog Input、 Modbus Analog Output、 Modbus Discrete Input 以及 Modbus Discrete Output,每一项中包含 4 个输入/输出项。

下面以 Modbus Analog Input 为例,其中包含 4 个模拟量输入,我们讲一下如何配置第一个模拟量输入。

选择 Device->Modbus Configuration->Modbus Analog Input 菜单, 进入 Modbus Mod In 1 菜单, 界面如下:

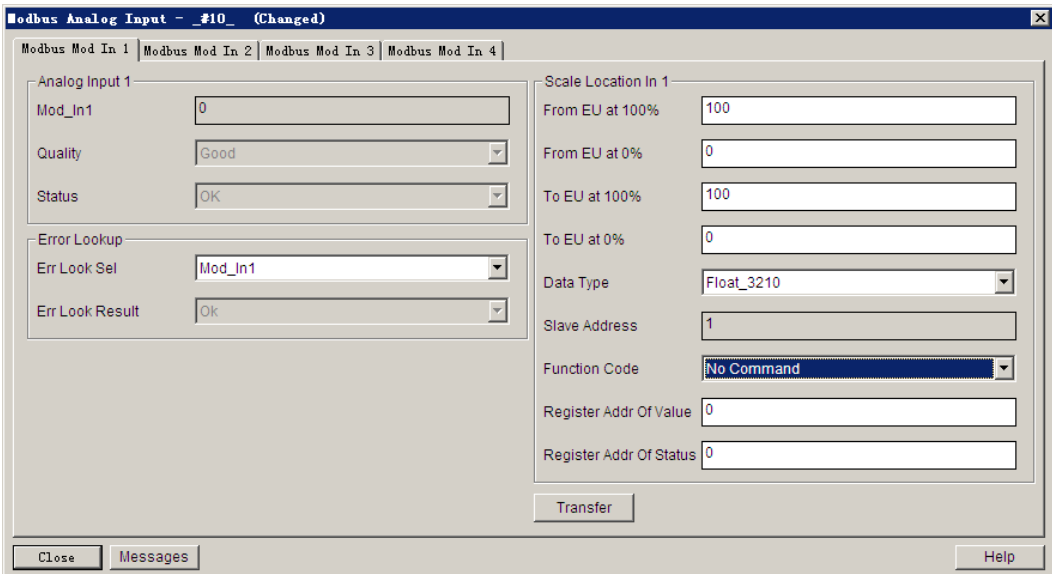

图 10 Modbus 模拟量输入 1 寄存器参数配置界面

如上图所示,此界面大概分为三个部分:模拟量输入值 1 的值及其质量状态、错误查询以及模拟量输入 值 1 的配置部分。

其他模拟量输入输出、离散量输入输出的界面也大致相同。

其中, 值及其质量状态部分为只读, 可通过此部分杳看 Modbus 上传的数据是否正确;

错误查询部分可配置,可设为任意 16 个 Modbus 数据(4 个模拟量输入、4 个模拟量输出、4 个离散量 输入以及 4 个离散量输出),查看其状态。

配置部分,可设置当前值的输入输出范围, 数据类型, 功能码以及寄存器地址等。

注意:本网关所配置的寄存器地址均为真实的寄存器地址,不是寻址地址;

状态所的对应的寄存器地址, 如果用户不能上传符合 PA 行规的状态值, 不建议使用, 建议设置为 0。 此处的 Slave Address 为只读, 如要修改, 请到 Modbus 通信参数配置处修改。

#### <span id="page-18-0"></span>**4.6** 网关循环组态

#### <span id="page-18-1"></span>**4.6.1 GSD** 文件说明

Profibus 网络主站通过 GSD 文件执行设备初始化进程。GSD 文件中包含了软硬件版本、总线波特率、循 环数据交换相关信息等。

本网关支持两个 GSD 文件:厂商 GSD 文件以及行规 GSD 文件。下面主要介绍厂商 GSD 文件。

网关包含的 16 个功能块均可以跟 1 类主站进行循环数据交换服务。用户需要对这些功能块的模块进行 组态。

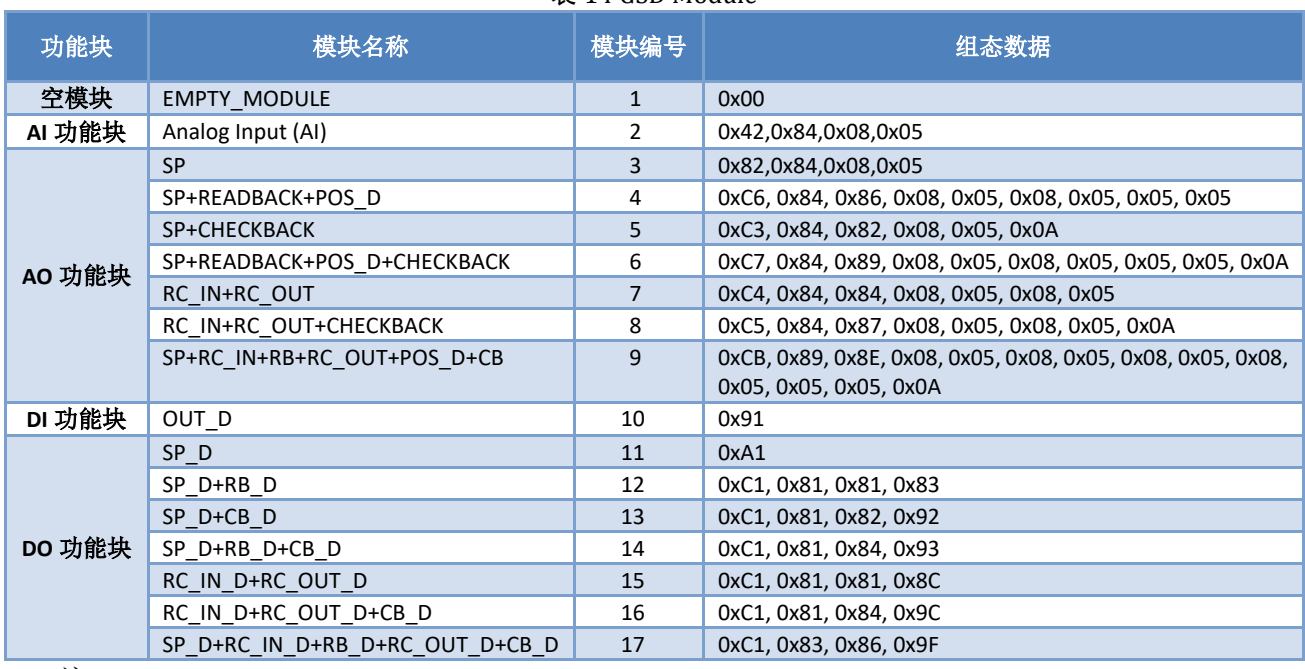

#### 表 14 GSD Module

注: RB = READBACK, CB = CHECKBACK, RC\_OUT = RCAS\_OUT, RC\_IN = RCAS\_IN

每个功能块占用一个槽, 每个槽可以有多种模块选择。

### 表 15 GSD 输入输出数据组态表

<span id="page-19-1"></span>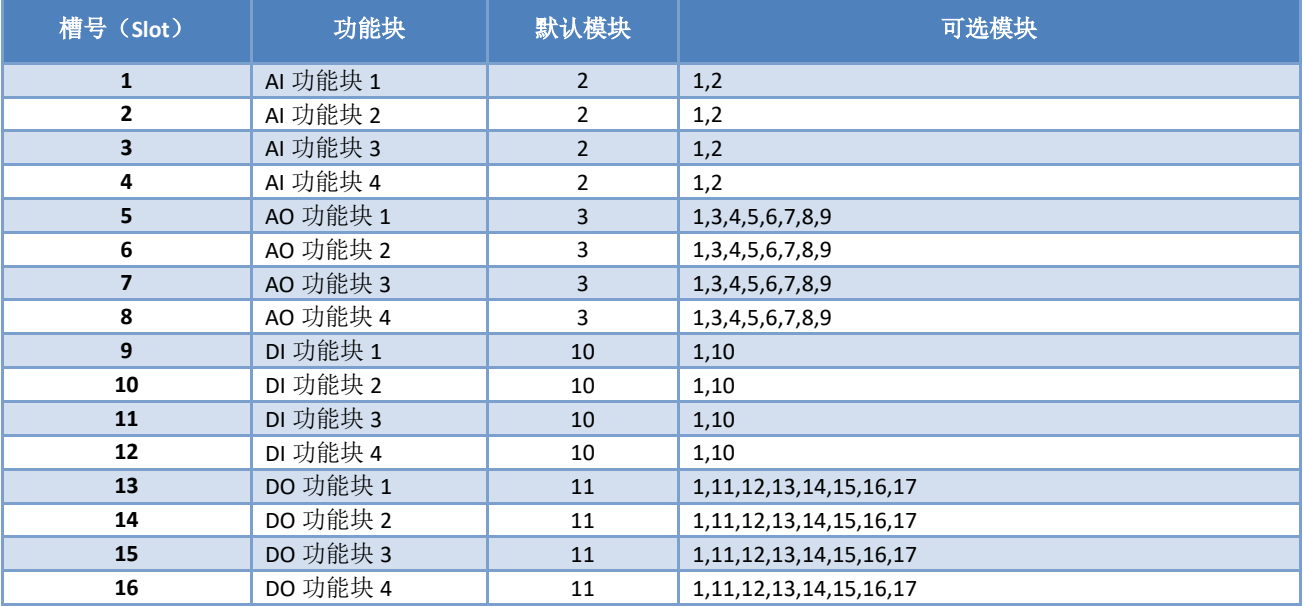

#### <span id="page-19-0"></span>**4.6.2** 安装 **GSD** 文件

以西门子 STEP 7 软件为例,选择任意工程,打开硬件组态界面,选择"Options→Install GSD File..."选 项,将打开导入 GSD 文件窗口。

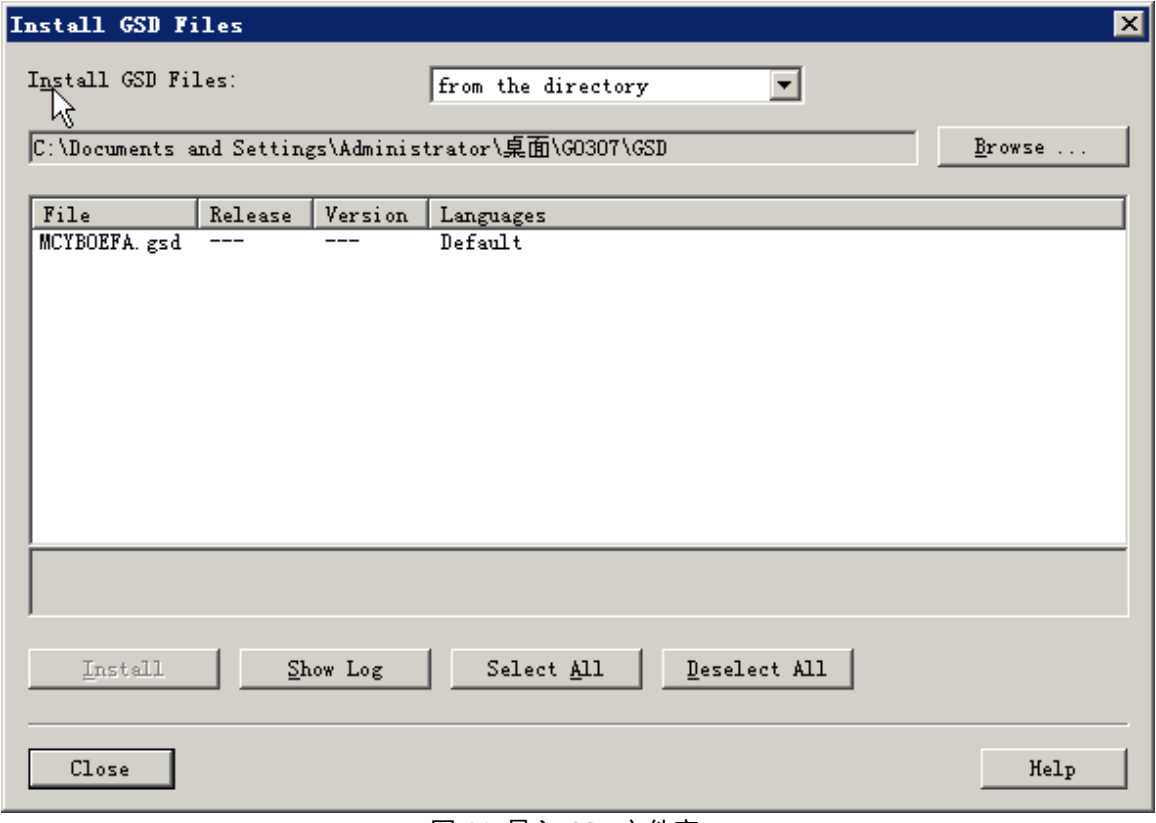

#### 图 11 导入 GSD 文件窗口

点击"Browse...",选择 GSD 文件所在路径,将会罗列出当前路径下的所有 GSD 文件。选择需要导入 的 GSD 文件,然后点击"Install"。一直点击"Yes",直到出[现图](#page-20-1) 12 为止。

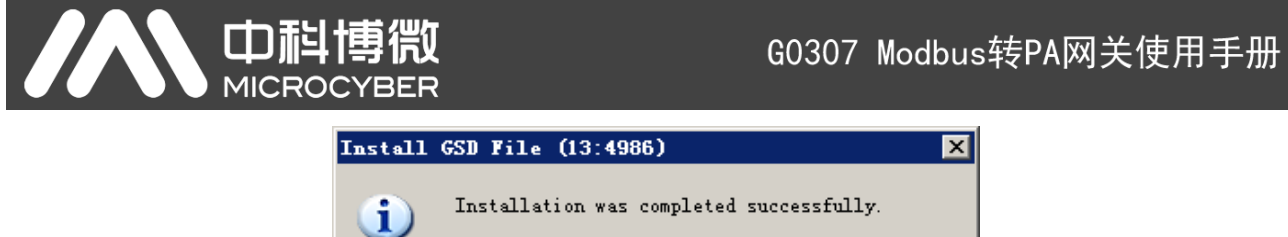

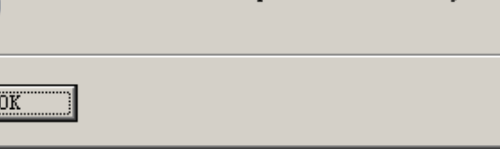

图 12 导入成功

#### <span id="page-20-1"></span><span id="page-20-0"></span>**4.6.3** 使用 **GSD** 文件

安装好 GSD 文件后,网关将会出现在硬件组态界面的右侧树形列表中。

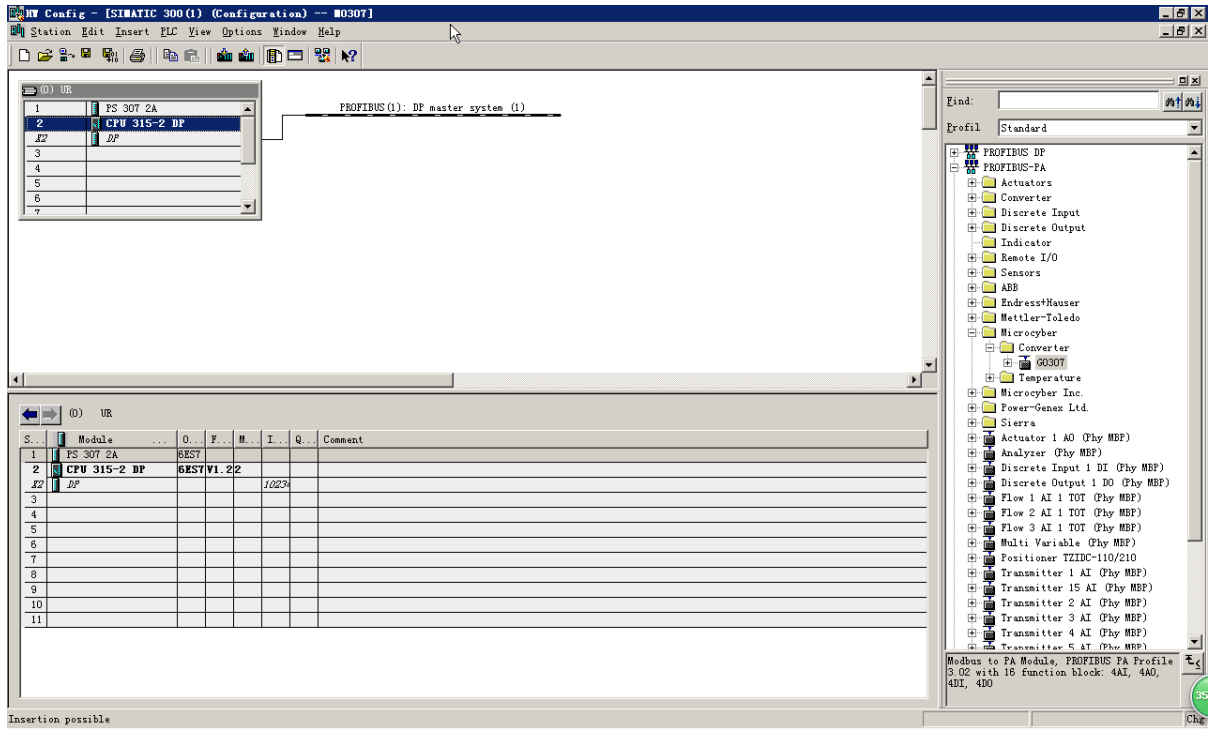

图 13 正确安装的设备

拖拽网关到 DP 总线上。将会自动弹出属性窗口。配置网关地址为您所需的地址。在这里我使用地址 85。

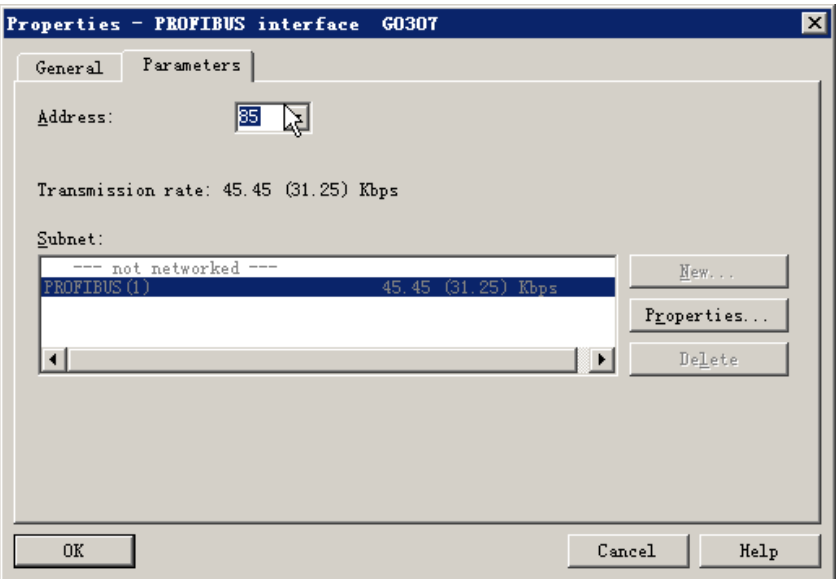

图 14 配置设备属性

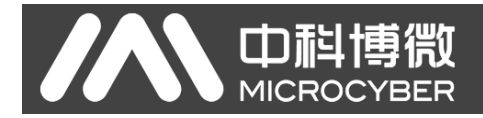

点击"OK",完成网关的添加。

选中组态图中的网关,在视图左下方将会出现该设备的组态配置,如下图所示:

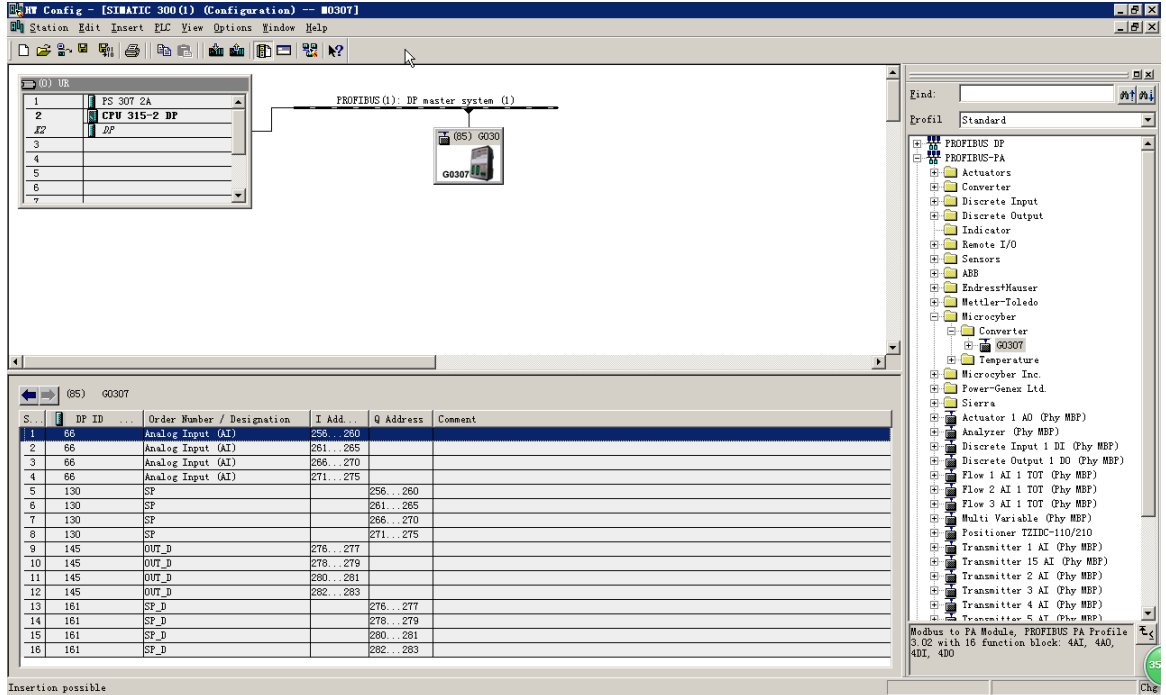

#### 图 15 设备组态配置

在进行硬件组态时,用户根据实际需求,做相应的组态调整,从而形成网关的输入输出数据的组态信息。 每个模块选项的具体含义见 [4.6.1](#page-18-1)。

#### <span id="page-21-0"></span>**4.6.4** 行规 **GSD** 文件

除了本网关指定的 GSD 文件外, 用户还可以使用行规定义好的 GSD 文件: pa139760.gsd。 但注意,由于设备每个槽所放的模块已经规定好(参[见表](#page-19-1) 15),所以仅当配置正确时,才能正常工作。

# <span id="page-22-0"></span>第**5**章 维护

⚫ 简单维护

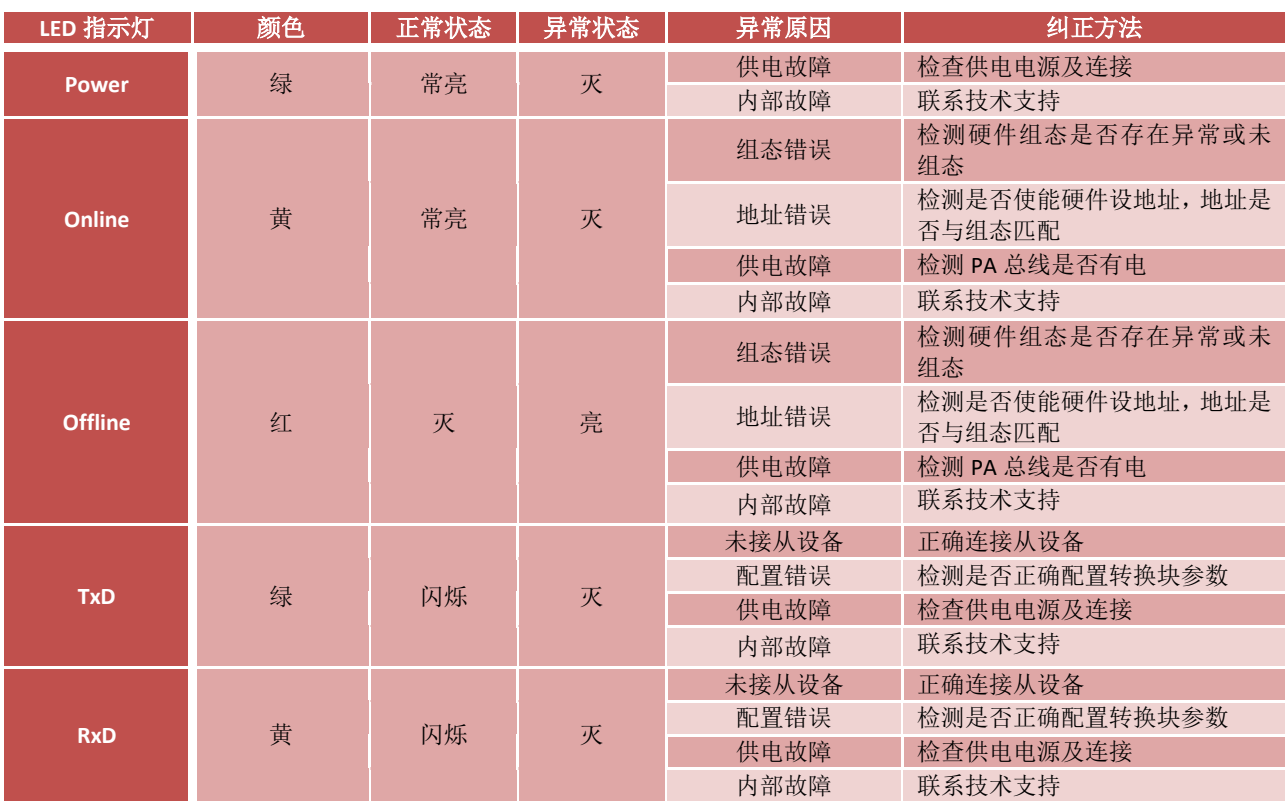

#### 表 16 LED 指示灯状态表

⚫ 日常维护只限于清洁设备。

⚫ 故障维修:发现故障,请返厂维修。

# <span id="page-23-0"></span>第**6**章 技术规格

# <span id="page-23-1"></span>**6.1** 基本参数

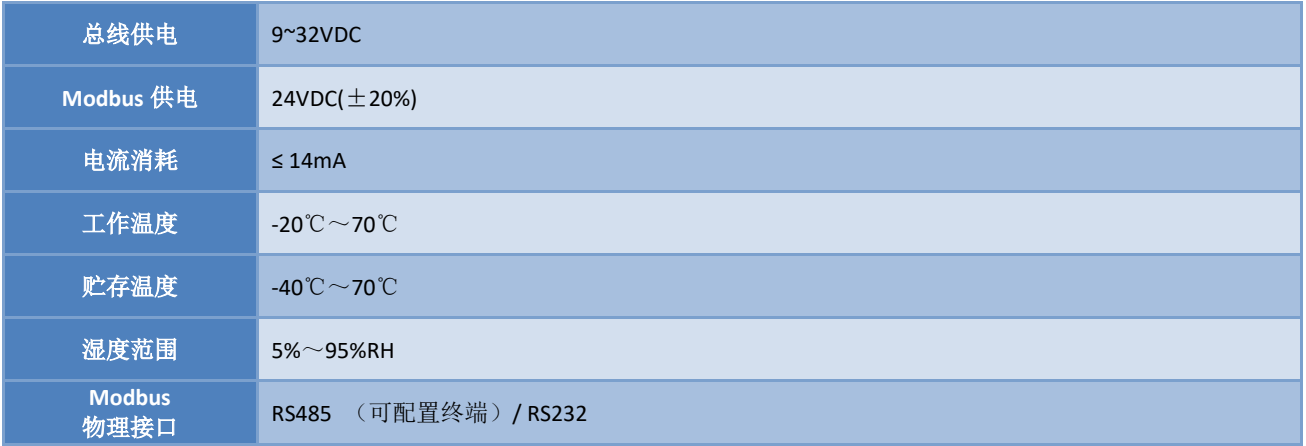

# <span id="page-23-2"></span>**6.2** 性能指标

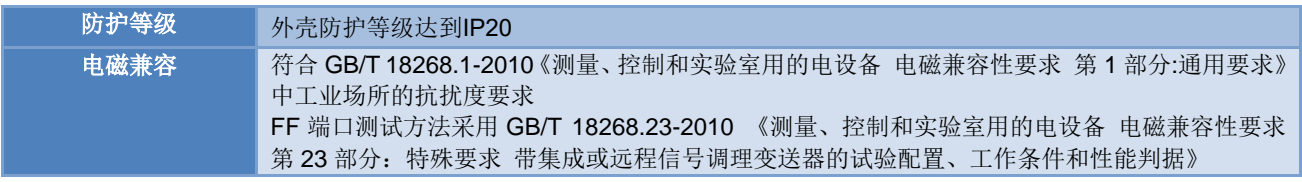

## <span id="page-23-3"></span>**6.3** 物理特性

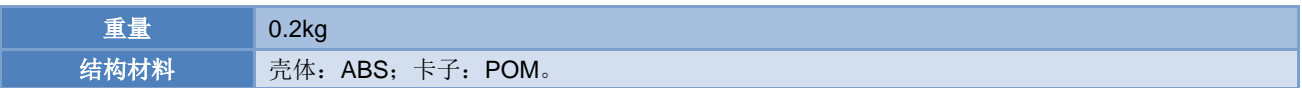

# <span id="page-23-4"></span>**6.4** 默认通讯参数

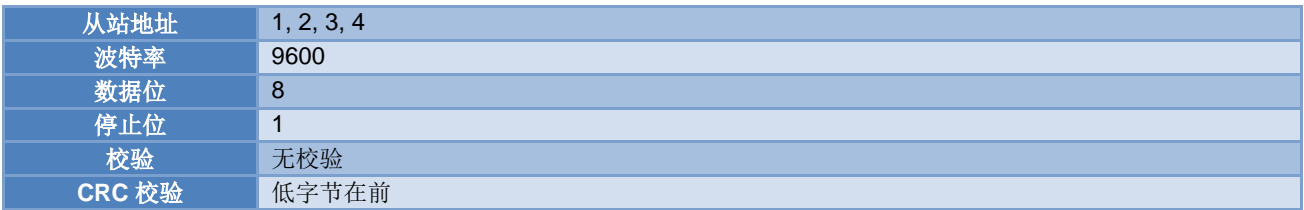

# <span id="page-23-5"></span>**6.5** 支持 **Modbus** 功能码

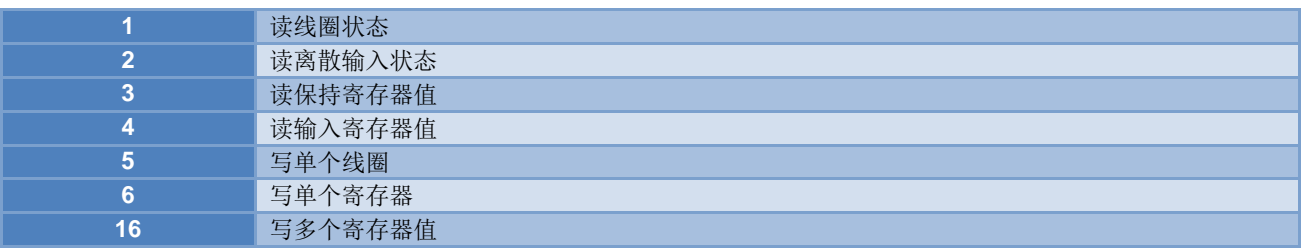

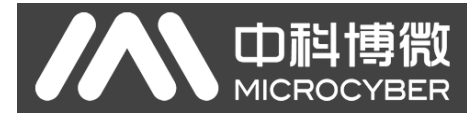

# <span id="page-24-0"></span>附录 **1 G0307 Modbus** 转 **PA** 网关选型代号表

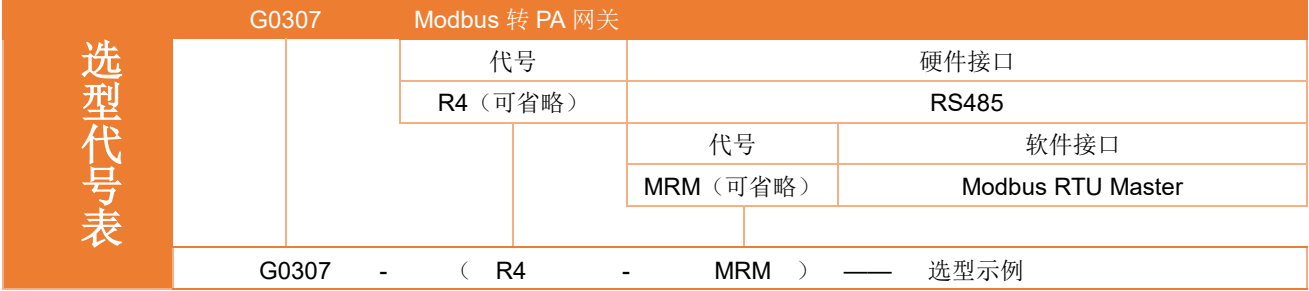

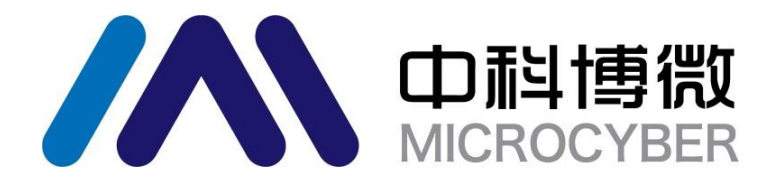

中 国 科 学 院 沈 阳 自 动 化 研 究 所 沈 阳 中 科 博 微 科 技 股 份 有 限 公 司 H t t p : / / w w w . m i c r o c y b e r . c n 地址:中国 **·** 沈 阳 **·** 浑 南 新 区 文 溯 街 **1 7 - 8** 号 邮编: 110179 电话: 0086-24-31217263 传真: 0086-24-31217293 EMAIL: sales@microcyber.cn